Devon IT Echo Management **Console** Dell Edition

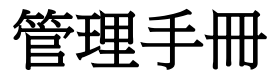

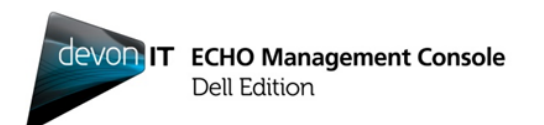

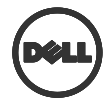

### 註、注意事項和警告

- 註:可幫助您更有效使用電腦的重要資訊。
- 注意事項:如果不按照說明操作,可能會造成硬體損壞或資料遺失。
- 警告:可能導致財產損失、人身受傷,甚至死亡。

#### 本出版品之資訊如有更改,恕不另行通知。 **© 2012 Dell Inc.** 版權所有。保留所有權利。

\_\_\_\_\_\_\_\_\_\_\_\_\_\_

除非獲得 Devon IT Inc.書面同意,否則嚴禁任何形式的重製本文資訊。

本文件中所用商標:Dell™、DELL 標誌和 OptiPlex™是 Dell Inc.的商標。Devon IT、 Devon IT 標誌、Devon IT Echo™ Thin Client Management Software 和 VDI Blaster™ 是 Devon IT Inc.在美國及其他國家的註冊商標。Microsoft®、Windows®、Windows Server®、MS-DOS®和 Windows Vista®是 Microsoft Corporation 在美國及/或其他國家 的商標或註冊商標。Citrix®、Xen®、XenServer™、XenDesktop™、ICA™和 XenMotion®是 Citrix Systems, Inc.在美國及/或其他國家的註冊商標或商標。 VMware<sup>®</sup>、VMware View™、View Client ™、Virtual SMP<sup>®</sup>、vMotion®、vCenter<sup>®</sup>和 vSphere®是 VMware, Inc.在美國或其他國家的註冊商標或商標。

本文件中的其他商標和商品名稱可以指擁有此標誌的公司或是其製造的產品。Dell Inc.對於本身以外的商標與商品名稱不具有智慧財產權。

**2012 – 02 Rev. A05**

目錄

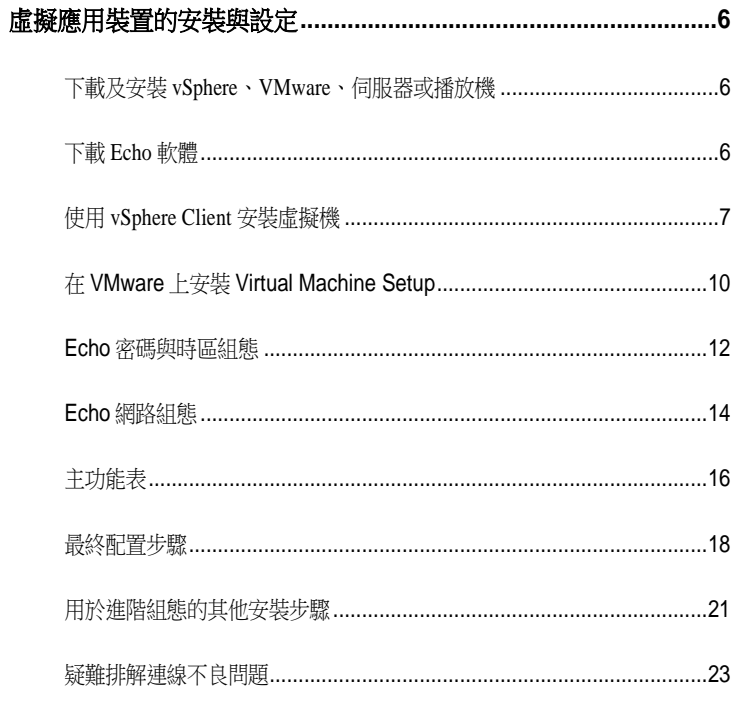

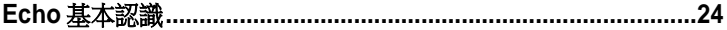

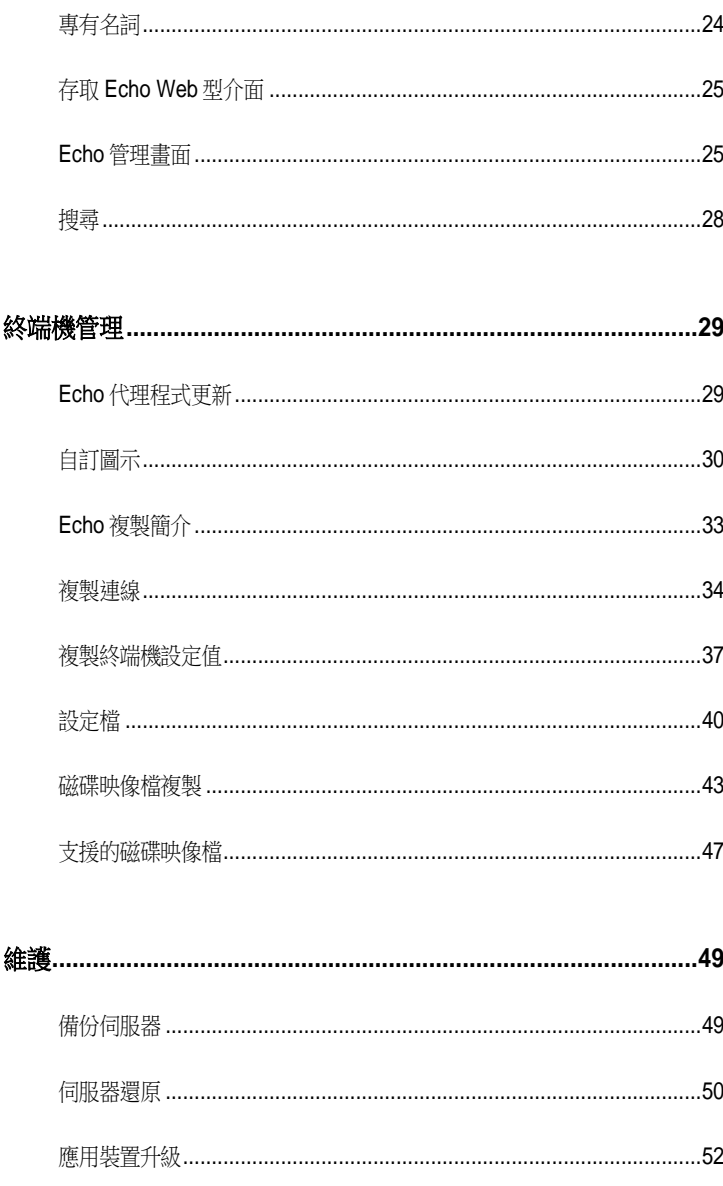

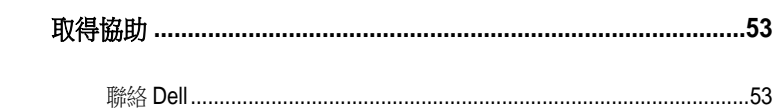

# 虛擬應用裝置的安裝與設定

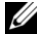

 $\mathscr{U}$  註: 目前自訂圖示僅適用於 Devon IT Terminal Operating System (DeTOS) 終端機,在 Windows 型終端機上無法運作。

1

此管理手冊概述如何安裝、設定及執行 Devon IT Echo Management Console Dell Edition。必要元件包括:

- 1 一或多個薄客端
- 2 已啟用 Echo 的薄客端
- 3 執行 VMware Server、VMware player 或 VMware vSphere 的系統
- 4 執行 DNS 與 DHCP 伺服器的系統

# 下載及安裝 **vSphere**、**VMware**、伺服器或播放機

在專用系統中下載並安裝 vSphere Client、VMware 伺服器或 VMware 播放 機。如果您在安裝 VMware 方面需要協助,請造訪 **vmware.com**。

### 下載 **Echo** 軟體

要下載最新的 Devon IT Echo 管理控制台戴爾版軟體來管理您的戴爾 OptiPlex FX130 和 FX170 系統, 請按照下列步驟操作:

- 1. 從 Web 流覽器中流覽 <http://support.dell.com/support/downloads/>
- 2. 選擇從所有 **Dell** 產品清單挑選。
- 3. 按一下台式機**OptiplexFX170**確認
- 4. 在作業系統下,選擇 **DeTOS** 或 **Windows Embedded**。
- 5. 在 **DELL** 應用軟體下,下載 **Echo Management Console Dell Edition**。

如果您已經下載了**.ova** 檔案版本,則請參閱使用 **vSphere Client** 安裝虛擬 機一節。

6 | 虛擬應用裝置的安裝與設定

# 使用 **vSphere Client** 安裝虛擬機

要使用 vSphere 啟動 Echo 虛擬機:

- 1 啟動 VMWare vSphere Client。
- 2 輸入您的 ESX 伺服器的 IP 位址和登入憑據,然後按一下登入.

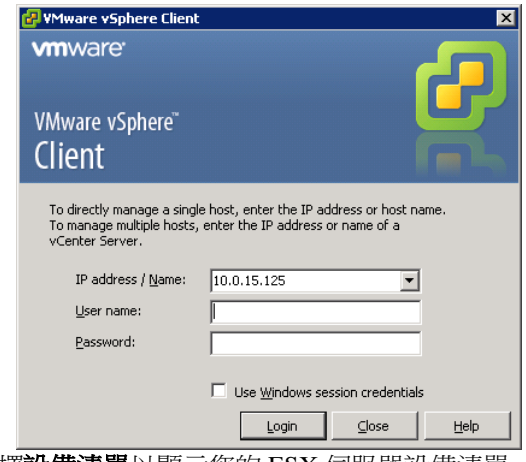

- 3 選擇設備清單以顯示您的 ESX 伺服器設備清單。
- 4 選擇文件→部署 OVF 範本...

5 選擇流覽導航到您從載爾網站下載的 OVA,並接一下下一步。

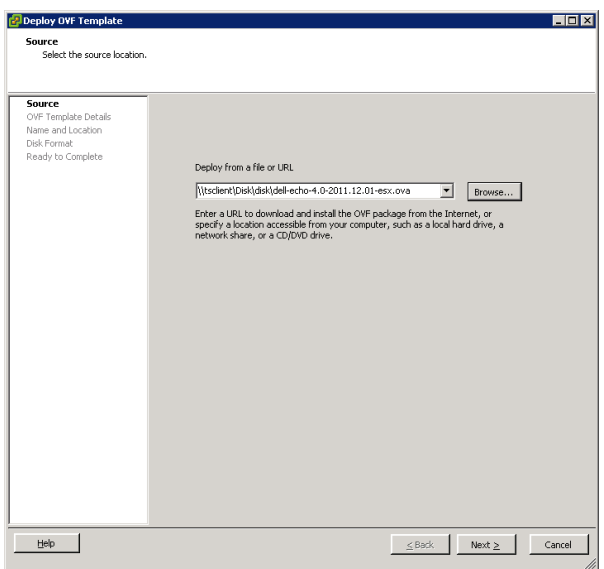

- 6 在 **OVF** 範本詳情螢幕中選擇下一頁
- 7 在名稱和位置螢幕中,可重命名範本。然後按一下下一步。
- 8 存磁片格式螢幕中選擇設備的首選格式,並按一下下一步。
- 9 查看**準備完成**螢幕中的選項,確保設定正確。如果您希望在安裝後 啟動機器,則選擇**部署後上電**核取方塊。按一下**完成**。
- 10 安裝完範本後,從左側的設備清單中選中該範本。如果沒有選擇部 署後上電,您必須按一下設備清單上方的播放按鈕。

11 在 vSphere Client 主螢幕中選擇控制台選項卡,繼續 Echo 設備戴爾 版的初始設定。

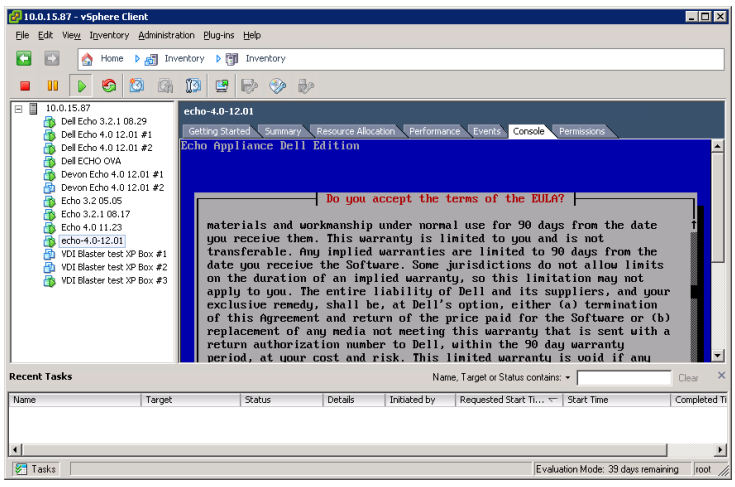

# 在 **VMware** 上安裝 **Virtual Machine Setup**

要在不同版本的 VMware Server 上設置虛擬機器,須先將 .ova 檔案轉換成 Vmware Server 可以識別的 .vmx 檔案格式。

<http://www.vmware.com/products/converter> 提供 Vmware 檔案轉換器。 將.ova 檔案轉換成.vmx 格式後,可以繼續使用與您有關的 Vmware Server 說明。

#### **VMware Server 2.0**

若要在 VMware Server 2.0 版上設定虛擬機器:

- 1 開啟 **VMware Infrastructure Access Page** (VMware Infrastructure Access 頁面)。
- 2 從工具列,選取 **Virtual Machine**(虛擬機器)**Add Virtual Machine to Inventory**(新增虛擬機器至庫存)。
- 3 展開 Inventory (庫存) 節點, 導覽置您的 Echo 資料來, 然後按兩 下名為 **echo-x.xx.vmx** 的檔案。
- 4 按一下 **OK**(確定)。
- 5 在 **VMware Infrastructure Web Access** 頁面中,選取 **Inventory**(庫 存)面板下的 **echo-x.xx**。
- 6 視主機系統上可用的記憶體數量而定,您可能需要調整配置的記憶 體,從預設值 512 MB 降為較小的值。
- 7 開啟虛擬機器的電源。

10 | 虛擬應用裝置的安裝與設定

#### **VMware Server 1.0.x**

若要在 VMware Server 1.0.0 版到 1.0.8 版上設定虛擬機器:

- 1 選取 **Open Existing Virtual Machine**(開啟現有虛擬機器)。
- 2 選取 **File**(檔案)**Open**(開啟),然後導覽至 **echo-x.xx.vmx**。 虛擬機器的預設名稱為 **echo-x.xx**。這會新增至您的 **Inventory** (庫存)欄。
- 3 請視 VMware Server 的版本調整要提供給虛擬應用裝置的記憶體數 量,您可能需要選取 **Adjust the Allocated Memory**(調整配置的記 憶體)或 **Edit virtual machine settings options**(編輯虛擬機器設定) 選項。
- 4 選好 Echo 設定時,請按一下綠色三角形旁邊的 **Power On**(開啟電 源)。

#### **VMware Player**

若要在 VMware Player 上啟動 Echo 虛擬機器:

- 1 啟動系統中的 **VMware Player** 並按一下打開虛擬機器(**Open a Virtual Machine**)。
- 2 從下拉功能表中選擇所有映像檔(**All Image Files** )。
- 3 打開位於 Echo 資料夾中的 **.ova** 檔案。選擇導入(匯入)。
- 4 虛擬應用裝置隨即開機。

# **Echo** 密碼與時區組態

- 1 開啟虛擬機器。
- 2 完成開機程序後,隨即出現 Setting Password (設定密碼) 視窗。
- 3 為 **bwadmin** 帳戶輸入新密碼。這是登入 Echo 所需的密碼。

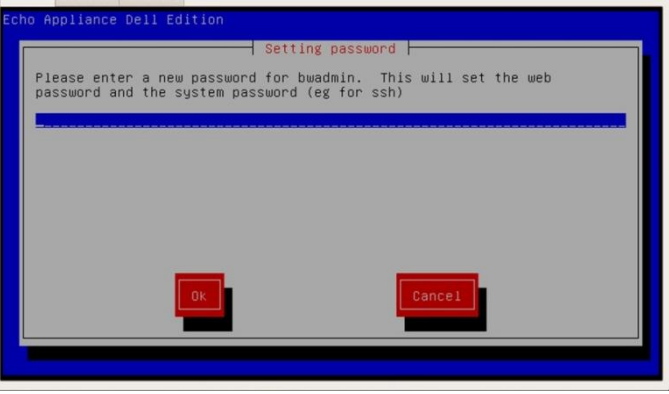

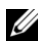

2

1註:輸入新密碼時沒有所需字元數下限,密碼會區分大小寫。但是建議管理員建立長 度至少六字元的密碼,並使用大小寫混合的英數字元。

- 4 輸入密碼之後,請使用鍵盤上的方向鍵導覽至 **OK**(確定)按鈕,然 後按<Enter>繼續。系統會提示您再次輸入密碼。請再按一下 **OK** (確定)按鈕。
- 5 在 **Geographic area**(所在地理區)功能表中設定 Echo 虛擬裝置的時 區。從清單中選取所在地,然後按<Enter>。

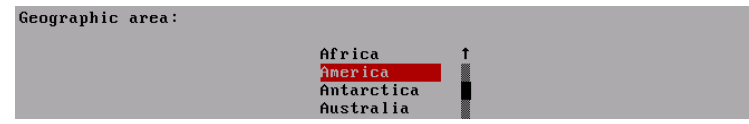

12 | 虛擬應用裝置的安裝與設定

6 **Time zone**(時區)功能表中會顯示一份城市清單。選取位在您時區 的城市,然後按<Enter>。

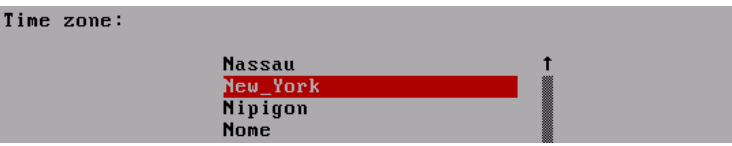

虛擬應用裝置的安裝與設定 | 13

# **Echo** 網路組態

#### **DHCP** 組態(預設值)

下一個畫面是 Networking (網路)配置功能表。依預設, Echo 會從您網路上的動 態主機配置協定 (DHCP) 自動取得 IP 位址。這表示,每次當機器重新開機並重新 啟動 Echo 虛擬應用裝置時,將會自動指派一個 IP 位址。如果 DHCP 已妥善指派 IP 位址給 Echo,第四個選項就會變成 **Change eth0 inet dhcp <IP** 位址**> <**子網路 **遮罩>**, 否則該行只會顯示 Change eth0 inet dhcp, 您必須指派一個靜態 IP 位址 給應用裝置。

Networking -

No changes DNS view/edit resolv.conf View/Edit /etc/network/interfaces Change eth0 inet dhcp 10.0.5.138 255.255.255.0

按一下 **Change eth0**(變更 eth0)選項,即可變更 Echo 的 IP 組態。如果不需要進 行變更,也不需要進一步配置組態,請選取 **No Changes**(無變更),然後按 <Enter>繼續。

#### 靜態 **IP** 組態

如果在 LAN 中無 DHCP 可用,則您必須手動設定 Echo 伺服器的靜態 IP 位址。

- 1 從 **Networking** (網路) 功能表中選取 **Change eth0...** (變更 eth0...) 選項。
- 2 在下一個名為 **Configuring eth0**...(設定 eth0...)的畫面中,選取 **Static**(靜態)選項,然後按 **OK**(確定)按鈕。

 $\overline{ }$  Configuring eth0  $\overline{ }$ Static - You need to specify each parameter| DHCP - Dynamically request from network

14 | 虛擬應用裝置的安裝與設定

- 3 輸入用來作為 Echo 靜熊 IP 的 IP 位址, 然後按 OK (確定)。
- 4 輸入子網路遮罩, 然後按 OK (確定)。
- 5 輸入閘道 IP 位址, 然後按 OK (確定)。
- 6 確認新的靜態設定值。選取 **Yes**(是)以套用新設定,或選取 **No** (否)捨棄這些變更。
- 7 選取 **Yes**(是 )之後,網路介面會重新啟動,您將會看到 Echo 的 **Main Menu**(主功能表)。

#### 編輯 **DNS** 用於靜態 **IP** 組態

使用靜態位址時,您必須編輯 Echo 伺服器的 **resolv.conf** 檔。此檔案包含 一或多個 DNS 伺服器的 IP 位址,以及網域搜尋路徑。

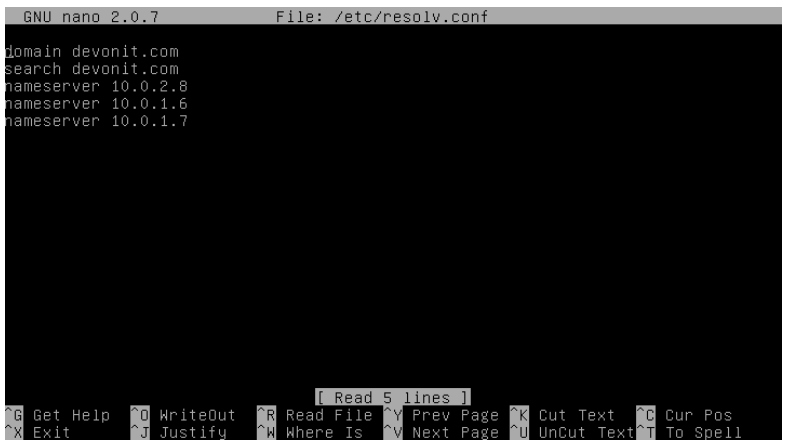

- 1 從主功能表選取 Reconfigure Networks(重新配置網路)。
- 2 選取 DNS view/edit resolv.conf (DNS 檢視/編輯 resolv.conf)。
- 3 使用編輯器, 確定檔案中至少包含下列兩行: search <domain>和 namesever <ip address>
- 4 其中<domain>是網域名稱,<ip address>是 DNS 伺服器的 IP 位址。
- 5 如有需要,請為每一個您要併入的其他 DNS 伺服器新增 **nameserver** *<ip address>*行。
- 6 按<**Control><X>**,再按 **Y** 儲存變更,然後按 **Enter** 儲存檔案。
- 7 選取 No changes(無變更)以返回 Main Menu(主功能表 )。

### 主功能表

一旦您完成初始設定程序,**Main Menu**(主功能表)畫面就會成為您未來 進行任何 Echo 修改的起點。

#### 主功能表選項:對照表

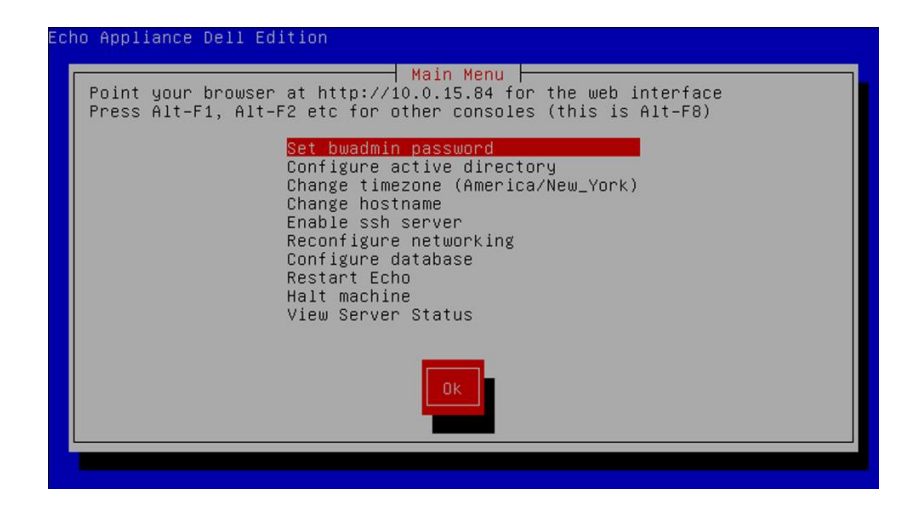

#### 表 **1-1. Echo** 主功能表對照表

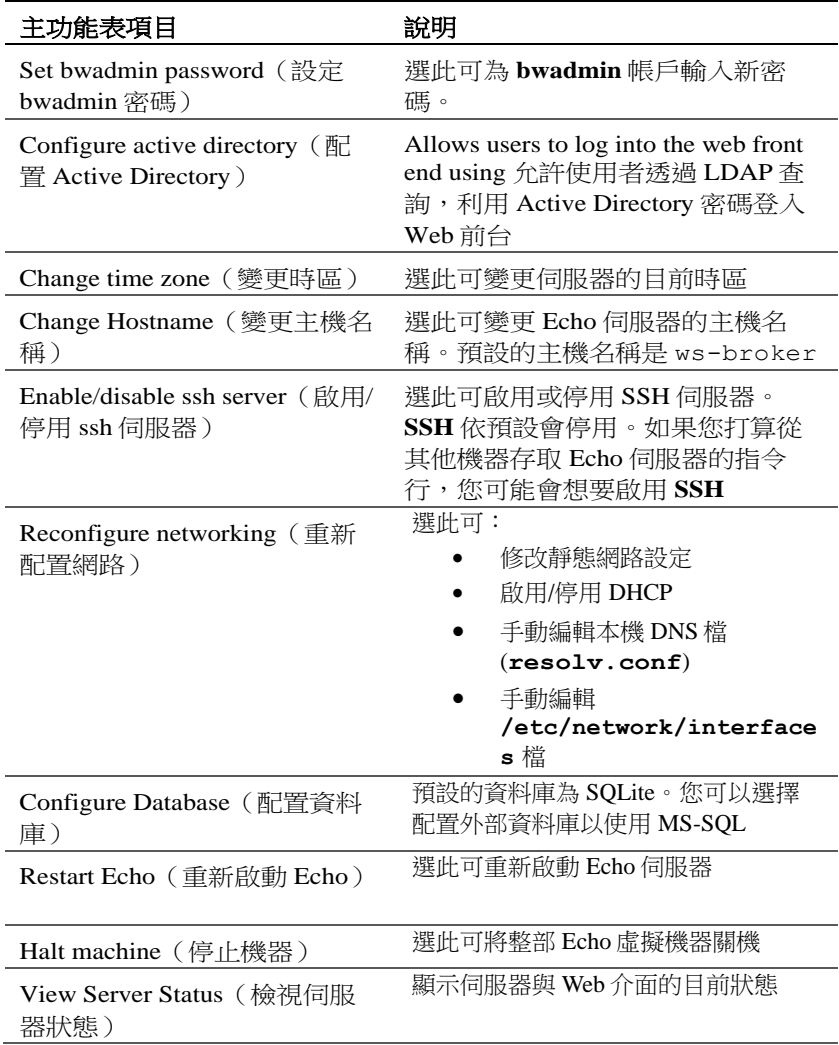

虛擬應用裝置的安裝與設定 | 17

最終配置步驟

#### **DNS** 組態

在 DNS 伺服器上,建立項目

**ws-broker.<mydomain\*>.<mytld\*>** ,指向 Echo 虛擬機器的 IP 位址。 這樣可讓終端機自動尋找 Echo 伺服器。

其中**<mydomain>**是網域名稱,**<mytld>**是最上層網域。例如:

- ws-broker.myXyzConsulting.com
- ws-broker.HiTechSolutions.net
- ws-broker.development.org

#### 無 **DNS** 環境的替代組態

若您無權存取 DNS 伺服器,可以執行下列步驟,將伺服器的 IP 位址新增 至您的薄客端。

請在每部您想以 Echo 管理的薄客端上執行下列步驟。

- 1 在 **System Tray**(系統匣)中,按兩下 **Echo Agent**(Echo 代理程 式)。
- 2 在 System Information (系統資訊)視窗中, 按一下 Change Management Server(變更管理伺服器)。
- 3 輸入 IP 位址而非網域名稱 ws-broker,然後按一下 **OK**(確定)。

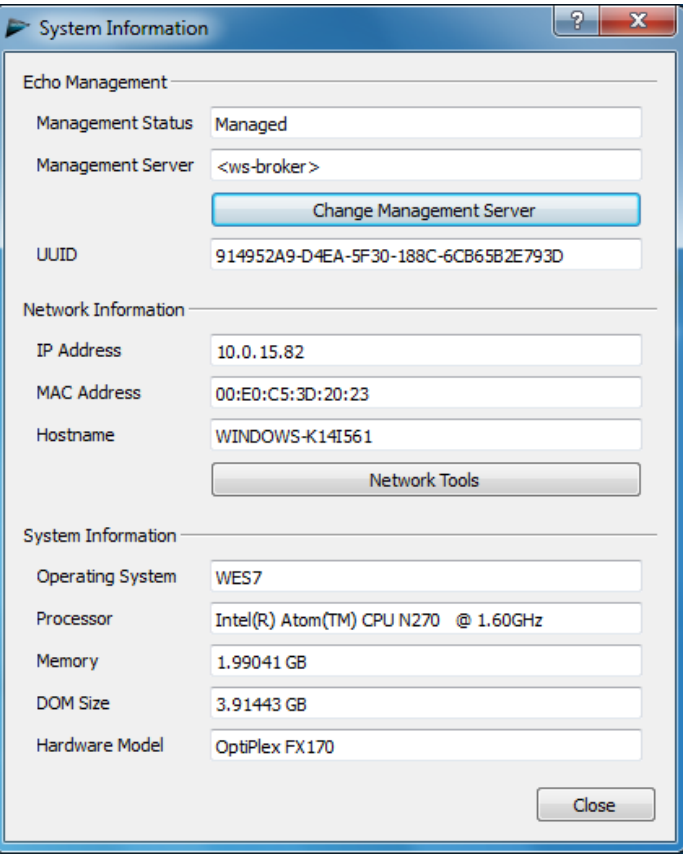

虛擬應用裝置的安裝與設定 | 19

#### 防火牆連接埠

#### 表 **1-2.** 需要開啟以讓 **Echo** 正常運作的連接埠

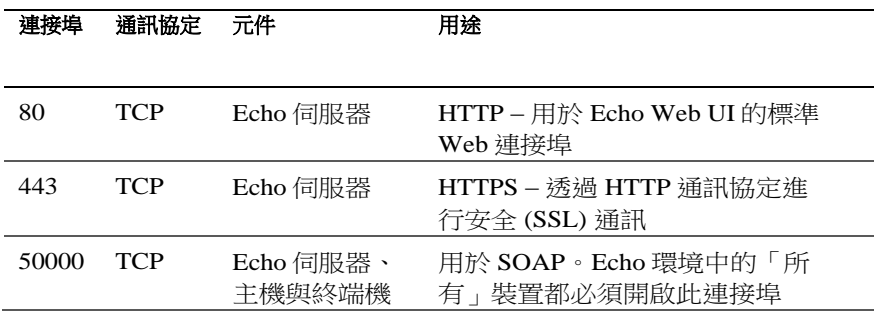

#### 檢查連線功能

利用 Web 瀏覽器,在 Web 流覽器的位址列輸入 http://<主機名稱或 Echo 伺服器的 IP>。您可能必須略過一些安全警告才能存取登入頁面。若已成功執行安裝與設定, 就會出現 **Echo Login**(Echo 登入)畫面。

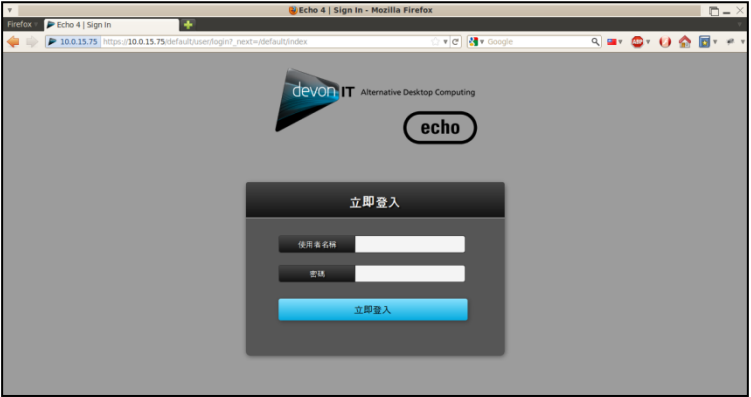

20 | 虛擬應用裝置的安裝與設定

# 用於進階組態的其他安裝步驟

U 註:若要在相同環境中部署多個 Echo Thin Manage 虛擬應用裝置,才需要閱讀以下 兩小節。如果這對您的環境而言不適用,請跳至第 2章〈Echo基本認識〉。

#### 配置 **Devon IT Echo Management Console Dell Edition** 以使用 **MS-SQL** 資料庫

依預設,Echo 會配置為使用內建於 Echo 虛擬機器中的單一 SQLite 資料庫。 Echo 也可以使用 MS-SOL 資料庫,當使用多部 Echo 虛擬機器時,此為必 要條件。例如,如果您計劃部署「企業架構」,以充分利用「高可用性」 功能,則您必須執行下列步驟:

1 請造訪 **easysoft.com/member/login.phtml** 進行註冊,以取得 Easysoft ODBC 驅動程式授權碼。

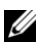

**// 註:**請了解,Easysoft 不受 Devon IT 或 Dell 控制。Easysoft 產品的任何使用情況均需 由管理員自行負責執行與疑難排解。

- 2 從 Echo 虛擬機器的 Main Menu (主功能表)畫面中, 選取 **Configure Database**(配置資料庫)。
- 3 從 **Database Configuration**(資料庫組態 )功能表中,按一下 **Select and configure a different database**(選取及配置其他資料庫)。
- 4 從 Select a Database (選取資料庫)功能表中,選取 mssql。
- 5 從 Easysoft ODBC Installation (Easysoft ODBC 安裝) 功能表中, 選取 **Install Easysoft ODBC Driver**(安裝 Easysoft ODBC 驅動程 式)。這會啟動驅動程式安裝 Script。
- 6 按<Enter>鍵以閱讀一般使用者授權合約。在第一個提示視窗中鍵入 **Yes**,接受合約規定。
- 7 持續按<Enter>鍵,直到您看到 **Running the License Application**(正 在執行授權應用程式)為止。從功能表中選擇選項 [2]。
- 8 在滴當的提示視窗中輸入您的**姓名、公司名稱和雷子郵件位址**。其 他問題可以保留空白。

虛擬應用裝置的安裝與設定 | 21

- 9 您會看到 **How would you like to obtain the license?**(您是否要索取 授權?)請選取選項 [1]。
- 10 在下一個功能表中選取[0] Exit([0] 結束)。
- 11 在其餘提示視窗中按<Enter>鍵以使用預設值。
- 12 當您返回 mssql/ODBC configuration (mssql/ODBC 組態) 功能表時, 請配置您 mssql 資料庫的資料庫名稱、IP 位址、連接埠和使用者名 稱。
- 13 完成時,請選擇 **Keep Current Settings**(保留目前設定值)接受您 的設定,然後返回 **Main Menu**(主功能表)。
- 14 從 **Main Menu**(主功能表 )中選取 **Restart Echo**(重新啟動 Echo), 啟用資料庫連線。

#### 配置 **Devon IT Echo Management Console Dell Edition** 以使用 **MySQL** 資料庫

您可以選擇連線至 MySQL 資料庫。若要利用 MySQL 資料庫來配置您的 管理伺服器:

- 1 從 Main Menu(主功能表)中,選取 Configure Database(配置資料 庫)。
- 2 選取 **Select and Configure a Different Database MySQL**(選取及配 置其他資料庫 MySQL)。
- 3 在 **IP address**(IP 位址)、**Port**(連接埠)、**Username**(使用者名 稱)、**Password**(密碼)和 **Database**(資料庫)欄位中,輸入與您 MySQL 伺服器相對應的值。
- 4 選取 Keep Current Settings (保留目前設定值),然後選取 OK (確定)。按下<Enter>。
- 5 從 **Main Menu**(主功能表 )中選取 **Restart Echo**(重新啟動 Echo), 啟用資料庫連線。

22 | 虛擬應用裝置的安裝與設定

### 疑難排解連線不良問題

請確定您的 Echo 應用裝置具有網路連線功能,資料封包可在應用裝置之間往返流 通。按<ALT>鍵與向右方向鍵,即可切換至其他虛擬終端機,或在應用裝置內嘗 試連線。一日在終端機上出現提示,您將會看到 ws-broker 登入書面:

您可以使用使用者名稱 **bwadmin** 與初始配置 Echo 管理伺服器時所設定的密碼, 登入系統。試著 ping 到遠端機器以測試網路連線,確定應用裝置可看到網路上的 機器。此外,也請嘗試從薄客端 ping 到您的 Echo 伺服器,確定裝置可以看到伺 服器。

如果無法 ping 到伺服器或從伺服器 ping 出,請再次檢查 您的網路設定,確定網 路上的連接埠 50000 已開啟。

 $\mathcal{P}$ 

# **Echo** 基本認識

# 專有名詞

您應該要熟悉下列詞彙清單,因為在整份文件中經常會用到它們。

- 終端機 (**Terminal**):這是連接螢幕、鍵盤和滑鼠的裝置。
- 工作階段 (**Session**):這是薄客端與主機之間的連線,這些機器都連接 著顯示器與 USB 元件。
- **CMS**:這是連線管理伺服器 (CMS),負責管理薄客端與主機之間的 連線。Echo Thin Manage 虛擬應用裝置就是一種 CMS。
- 複製 **(Cloning)**:這是從一部終端機複製設定檔、設定值或映像檔, 以供應用程式或其他終端機使用的程序。

## 存取 **Echo Web** 型介面

1 利用 Web 瀏覽器,在位址列中鍵入下列 URL:http://<主機名稱或 Echo 伺服器的 IP> 中, 然後按 <Enter>。

註:連線至伺服器時,可能會出現安全憑證警告。請按一下 **Yes**(是)繼續。

2 輸入 bwadmin 作為使用者名稱,然後輸入在安裝期間設定的 Echo 密碼。按下<Enter>。如果 Echo 已妥善配置,且 DNS 設定正確無誤, 您就會看到 **Echo Administration Screen**(Echo 管理畫面)。

# **Echo** 管理畫面

**Echo Administration Screen**(Echo 管理畫面)分為三個區段。左側是導覽 列與索引標籤。書面中央會顯示各種庫存表,視您選擇的索引標籤而定。 書面右側是詳細資料窗格,視您在表格顯示書面中的選項而定,會顯示與 其相關的特定資訊。

#### 終端機表格

**Terminals**(終端機)表格可讓您檢視由 Echo 軟體管理的個別終端機。您 可在此看到每部終端機的資訊,例如 **Name**(名稱)、**Location**(位置)、 **Description**(說明)和許多其他詳細資料。

Dell 終端機與桌上型存取裝置擁有名為 Echo 代理程式的服務,它負責與 Echo 所管理的伺服器進行通訊往來。Echo 代理程式會持續傳送 「心跳通 訊 deartbeat) XML 型訊息,向 Echo 伺服器宣告其存在,依預設此動作 每 60 秒發生一次。當代理程式傳送心跳通訊給伺服器時,**Terminals**(終 端機)表格中便會顯示該裝置的相關資訊。

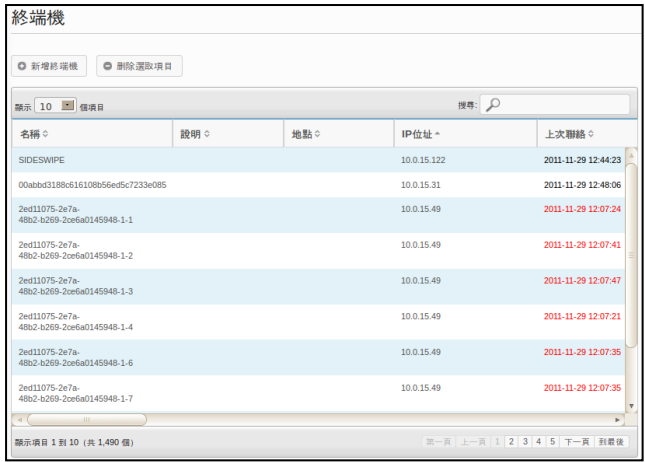

#### 連線表格

終端機能使用各種通訊協定來連線至遠端伺服器。**Connections**(連線)表格就是 讓您建立、管理及編輯 RDP、ICA、VDI 與其他可使用連線的地方。

#### 設定檔表格

Echo 軟體的主要功能之一,就是建立及應用 **Profiles**(設定檔),以有效 管理要從遠端套用至個別終端機的設定。設定檔可以包含各式各樣的設定, 以便使用者在認為合適的時候,套用至個別終端機。**Profiles**(設定檔)表 格就是讓您建立、管理及編輯所需設定檔的地方。

#### 磁碟映像檔表格

**Disk Image**(磁碟映像檔)這種檔案的建立目的,是將許多不同的設定值與設定 檔結合成一份完整套件。建立 **Profiles**(設定檔)及編輯 **Terminal Settings**(終端 機設定值),是自訂終端機的方法,而建立 **Disk Image**(磁碟映像檔),則可讓 使用者將多份設定檔與設定套件以及一個作業系統,結合成單一資源。使用磁碟 映像檔可以大幅簡化管理程序。

26 | Echo 基本認識

#### 終端機設定值表格

**Terminal Settings**(終端機設定值)是指某特定終端機的顯示、音效、鍵盤、滑 鼠和密碼組態。管理員可使用 Echo 來複製某部終端機的上述設定,將其儲存在 Echo Thin Client Settings (Echo 薄客端設定)資料庫中,然後再將它們套用至其 他終端機。

**《注》註:如需配置顯示、音效、鍵盤、滑鼠和密碼組態的詳細資訊,請參閱 DeTOS、** WES2009或 WES7手冊。您可在其中找到更改上述設定、安裝 MUI 套件及選擇語言 的詳細資訊。

#### 憑證表格

您可以將憑證新增至 Echo Management 軟體,之後它會出現在 Certificates(憑證) 表格中。稍後即可透過 Terminals(終端機)表格,將這些憑證推至終端機。

**么 註:**憑證僅可在執行 DeTOS 作業系統的薄客端上如此使用。

#### 詳細資料窗格

此外,可將憑證納入「設定檔」或「磁碟映像檔」中。在任何庫存表中進行選擇 後,書面右側將會開啟窗格。視選擇的項目而定,您可在這些窗格中針對該 選項的不同層面進行變更。我們將在個別小節中更深入說明可用的選項。 **Name and Details**(名稱和詳細資料)窗格最常使用,特別標示如下。

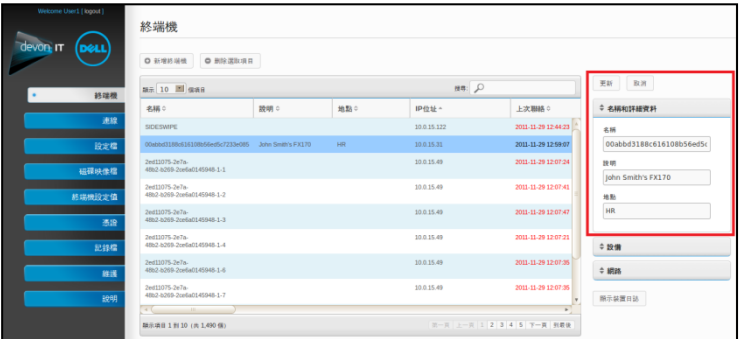

Echo 基本認識 | 27

註:您可以在各種表格中選取多個物件。按<Ctrl>鍵並用滑鼠左鍵按一下表格中的多 個項目, 即可選取各個終端機。按住<Shift>鍵並用滑鼠左鍵按一下表格中的項目,則 可選取介於所選兩個項目之間的所有終端機。

#### 快速功能表

用滑鼠右鍵按一下**Terminals**(終端機)表格中反白的選項,隨即出現一 份**Context Menu**(快速功能表),其中包含您可對該選項執行的各種動作。 旁邊出現箭號的快速功能表,表示其中具有可用於此動作的子功能表選項。 快速功能表就是Echo管理員用來套用變更至終端機的主功能表。

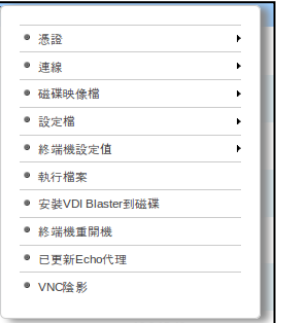

搜尋

**Search**(搜尋)列位在每份庫存表的右上角,可讓您搜尋該表格中的特定 資訊。搜尋功能會掃描每份庫存表中的所有可能欄位,因此可依指定條件 縮小可見項目範圍。使用此功能,即可找出共用某通用 IP 位址、擁有相同 機型、或使用相同設定檔的終端機。例如,如果管理員必須在執行 DeTOS 的所有終端機上執行某項更新, 在搜尋欄位中鍵入「DeTOS」, 就能在庫 存表中只顯示那些終端機。之後管理員可利用這個更精準的受管理終端機 檢視畫面,執行所需的更新動作。

一旦在 **Search**(搜尋)欄位中輸入資訊,庫存表將自動更新,只顯示符合 您搜尋條件的項目。

註:可以縮小顯示結果的範圍,僅專注於特定欄位。例如:若只想在位置欄位中搜尋 lab 的相符項目,請使用 location:lab。

28 | Echo 基本認識

3

# 終端機管理

# **Echo** 代理程式更新

Echo 代理程式是一種在終端機裝置上執行、負責與 Echo 伺服器進行通訊 的服務。Dell 會定期發行新的代理程式安裝程式,以提供更多功能。本節 概述使用 Echo 軟體, 對現存終端機的代理程式進行更新的步驟。

#### 何處下載最新的 **Echo** 代理程式

請造訪support.dell.com, 尋找及下載最新的Devon IT Echo代理程式軟體, 以便讓OptiPlex FX130及FX170薄客端能與Devon IT Echo Management Console Dell Editio軟體進行通訊。

#### 如何更新終端機上的 **Echo** 代理程式

- 1 從 **Terminals**(終端機)表格,選取需要更新的一或多部終端機, 然後用滑鼠右鍵按一下某個選定的終端機,即可看到 **Context Menu** (快速功能表)。
- 2 選取快速功能表中的 **Update Echo Agent**(更新 Echo 代理程式)。
- 3 右側的 **Name and Details**(名稱和詳細資料)窗格便會顯示將要更 新的終端機名稱。按一下 Choose File (選擇檔案) 按鈕, 導覽至已 下載至本機系統的新 Echo 代理程式安裝執行檔。
- 4 按一下 **Submit**(送出)以輸入您的變更。

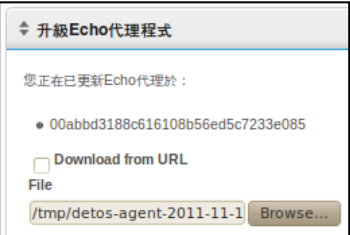

終端機管理 | 29

隨即顯示 Echo agent request sent(Echo 代理程式要求已傳送) 訊息。 新的代理程式隨即自行安裝到實際裝置上。這可能需時 30 至 60 秒。一旦完成此安裝,新的代理程式便會將心跳通訊傳回 Echo 伺服器, 且該終端機的 **Agent Version**(代理程式版本)一欄將顯示新的版本號碼。 下圖顯示 Agent Version (代理程式版本)欄。

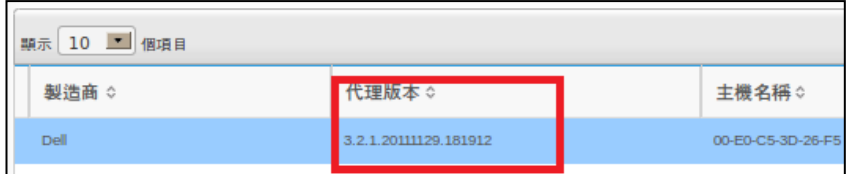

# 自訂圖示

管理員可以針對個別連線使用自訂的圖示。管理員可以使用 DeTOS 型作 業系統與 Echo 軟體,透過 Mozilla Firefox 瀏覽器來上傳自己的圖片。管理 員可以使用 DeTOS 型作業系統與 Echo 軟體來上傳自己的圖片。本節說明 如何使用自己的影像作為本機桌面圖示。

**么 註:**現在只有 DeTOS 終端機可以使用自訂圖示, Windows 型終端機還無法使用。

#### 如何上傳影像

- 1 在 **Maintenance**(維護)索引標籤下,選取 **Icons**(圖示)。
- 2 在 **Icons**(圖示)庫存表上方,選取 **Add Icon**(新增圖示)。
- 3 在 **Name and Details**(名稱和詳細資料)窗格的 **Name**(名稱)欄位 中鍵入一個名稱。這是 Echo 指定給上傳影像的暱稱。此圖示稍後即 可附加至不同的連線。

30 | 終端機管理

4 使用 **Choose File**(選擇檔案)按鈕來啟動視窗,利用它瀏覽本地機 器,尋找要上傳的影像。反白選取影像,然後選取 **Open**(開啟)。

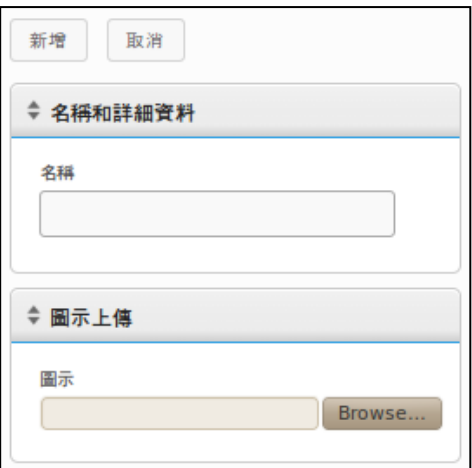

5 按一下 **Name and Details**(名稱和詳細資料)窗格頂端的 **Add**(新 增)按鈕。此時會顯示「Icon Added」(圖示已新增)訊息,新 圖示會立即出現在 **Icons**(圖示)庫存表中。

#### 如何自訂桌面圖示

自訂桌面圖示的第一步是上傳影像至 Echo。再來我們必須新增圖示至連線。 您可以選取導覽列中的 **Connections**(連線)索引標籤來執行此動作。若 要編輯目前連線,請遵循以下程序:

- 1 從現存連線表格中,選取所需的連線。
- 2 在 **Name and Details**(名稱和詳細資料)窗格中,有一個標示為 **Icon**(圖示)的下拉式功能表。按此即可檢視可用選項清單。
- 3 從下拉式功能表中選擇圖示。它的暱稱便是管理員上傳時所指定的 暱稱。

4 選好自訂影像之後,請按一下窗格上方的 **Update**(更新)儲存您的 變更。

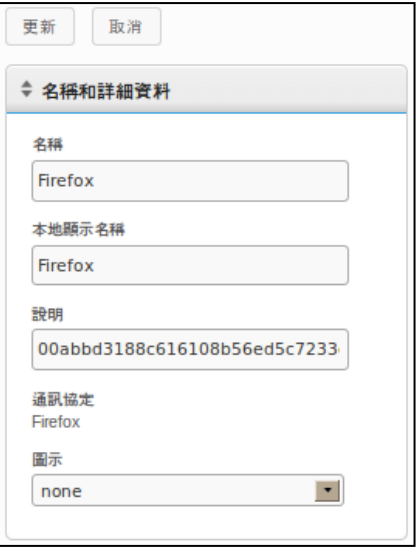

5 在 **Connections**(連線)表格中,新圖示會顯示在連線左側的 **Icon** (圖示)欄中。所有套用至連線的自訂圖示都會列示於該欄中。

# **Echo** 複製簡介

您可以使用 Echo 建立以下數種複製:

- **Connections**(連線):終端機能使用各種通訊協定來連線至遠端伺 服器。RDP 通訊協定用來連線至 Microsoft Windows Terminal Server。 ICA 通訊協定用來建立與 Citrix 伺服器的連線。VMware View Client 所用的 VDI 通訊協定可讓使用者連線至 VMware View Server。管理 員可使用 Echo 軟體, 從某部終端機複製這類連線, 將其儲存在 Echo Connections(Echo 連線)資料庫中,然後再將它們套用至其他終端 機。
- **Terminal Settings**(終端機設定值):終端機設定值是指某特定終端 機的顯示、音效、鍵盤、滑鼠和密碼組態。管理員可使用 Echo 來複 製某部終端機的上述設定,將其儲存在 Echo Thin Client Settings (Echo 薄客端設定)資料庫中,然後再將它們套用至其他終端機。
- **Profiles**(設定檔):設定檔可以同時將 Terminal Settings(終端機設 定值)和 Connections (連線) 組態的多個選項, 結合建立成一組專 為使用者需求而設計的配置。管理員可以使用 Echo 來複製特定的設 定檔,再將其套用至任何需要這些設定組合的終端機。
- **Disk Images**(磁碟映像檔):Echo 提供的第四種複製選項能夠複製 终端機的整個磁碟映像檔映像檔中包含目前存在於終端機上 的所有一切,包括作業系統本身。這不包含已儲存在別處的 BIOS 設 定。在 Echo Disk Images(Echo 磁碟映像檔)資料庫中,磁碟映像 檔會依名稱列入庫存及進行管理,不過檔案實際上是儲存在區域網 路的 NFS 共享區、CFIS 或 FTP 伺服器上。

### 複製連線

Echo 允許管理員從某個薄客端複製個別連線,將其儲存在 Echo 資料庫中。 管理員可以在終端機上建立 VMware View 或 Citrix 等連線,然後透過設定 檔,將這些連線套用至其他所有終端機。所有連線都能被複製,最常見的 連線類型列示如下:

- **RDP**:一或多個*.rdp* 組態配置檔,用來連線 Microsoft Terminal Server。
- **ICA**:一或多個*.ica* 組態配置檔,用來連線 Citrix 伺服器。
- **VMware**:VMware View Client 的連線設定和組態。
- **Firefox**:本機 Web 瀏覽器和其首頁 URL。

#### 如何複製連線

- 1 從現存終端機表格,選取您要複製其連線的終端機,然後用滑鼠右 鍵按一下該選項以開啟 **Context Menu**(快速功能表)。
- 2 在 **Context Menu**(快速功能表)中,移至 **Connection**(連線) **Clone from Terminal**(從終端機複製)。

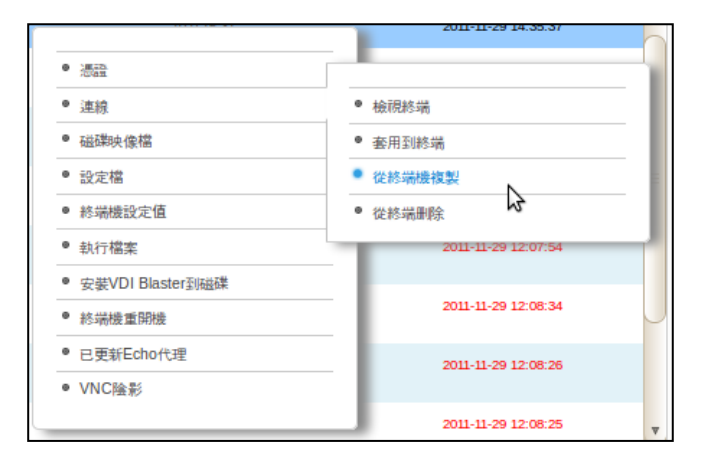

34 | 終端機管理

- 3 右側的詳細資料窗格便會顯示可由此終端機複製的連線。
- 4 在 *Connections*(連線)下,選取列出的其中一個連線。若要選取多 個連線,請從下拉式功能表中選擇另一個,便可將它加入清單。
- 5 按一下 *Submit*(送出)按鈕。複製完成時,您將會收到成功訊息。
- 6 在 **Connections**(連線)索引標籤中,現在您可在庫存表中看到最近 複製的連線項目。

#### 套用連線至終端機

- 1 從現存的 **Terminals**(終端機)表格,在某部終端機上按一下滑鼠 左鍵,再在其上按一下滑鼠右鍵,即可檢視 **Context Menu**(快速功 能表)。
- 2 在 **Context Menu**(快速功能表)中,移至 **Connection**(連線) **Apply to Terminal**(套用到終端)。
- 3 在 **Select Connections**(選取連線)窗格中,從下拉式清單中選取您 要套用的連線。若要選取多個連線,只要從下拉式功能表中選擇另 一個,便可將它加入清單。

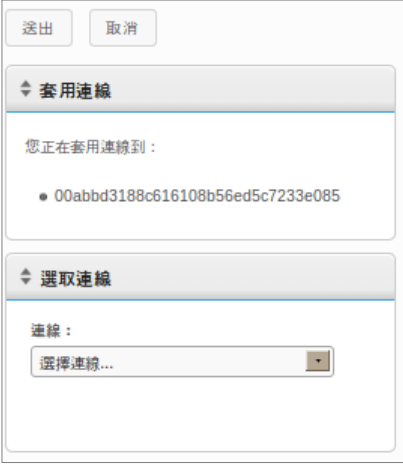

終端機管理 | 35

4 按一下 **Submit**(送出)按鈕。套用好連線時,您將會收到成功訊息。

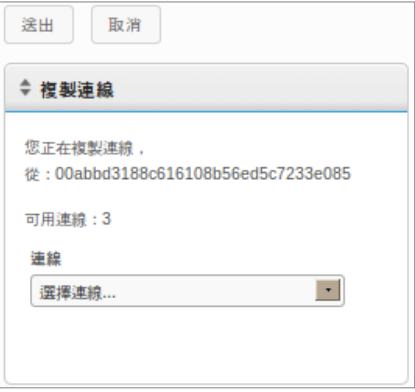

當套用連線至終端機時,實際的 ICA 和 RDP 檔案會分別儲存在 **C:\Devon IT\Citrix** 和 **C:\Devon IT\rDesktop** 之下。在使用者 和管理員的桌面上會自動建立連至這些檔案的捷徑。終端使用者只要在這 些捷徑上按兩下,就能起始連線。

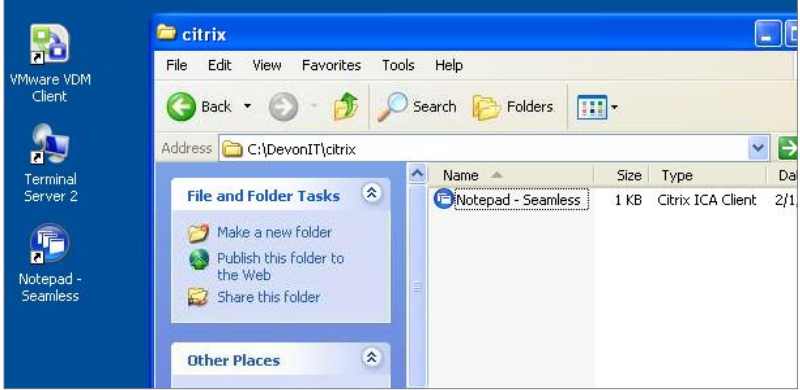

36 | 終端機管理

**Z** 許: Windows 處理 VMware View Client 連線的方式,跟處理 RDP 和 ICA 連線的方式 有些不同。每位使用者,只能有一個 VMware View Client 連線。VMware View Client 連線的組態設定都儲存在使用者帳戶的登錄庫中,而不是像 RDP 和 ICA那樣儲存在 獨立檔案中。這只是 VMware View Client 程式的特性所致,不會對 Echo Thin Manage 虛擬應用裝置造成任何限制。

# 複製終端機設定值

Echo 可讓您複製下列終端機設定值:

- **Display**(顯示):主要顯示裝置的螢幕解析度、色深和更新頻率。
- **Input**(輸入):鍵盤和滑鼠設定。
- **Password**(密碼):DeTOS 控制台密碼的組態設定 (僅 DeTOS)。
- **Sound**(音效):主要音量和靜音控制的設定。
- **Time**(時間):時區設定。
- **Agent Password**(代理程式密碼):設定用來在該終端機上存取 DeTOS 控制台的密碼。
- **Persistence**(持續性):為該終端機選擇的持續性設定。

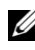

註:**Agent Password**(代理程式密碼)和 **Persistence**(持續性)設定僅能從執行 DeTOS的終端機複製,且不能套用至 WES 裝置。

#### 如何複製終端機設定值

- 1 從 Terminals(終端機)庫存表,按一下滑鼠左鍵以選取終端機, 然後按一下滑鼠右鍵以開啟 **Context Menu**(快速功能表)。選取 **Terminal Settings**(終端機設定值)**Clone from Terminal**(從終 端機複製)。
- 2 右側的詳細資料窗格將會顯示含有兩個區段的表單:**Name and Details**(名稱和詳細資料)和 **Select Modules to Clone**(選取要複製 的模組)。
	- **Name**(名稱):輸入此複製的名稱。此名稱是 Echo 日後用來指稱 這些設定的名稱。
	- **Description**(說明):輸入此複製的簡短說明。
	- **Terminal Settings Modules**(終端機設定值模組):選取您要複製 的設定類型。您可以在下拉式功能表中選取所有想要的選項,所選 的模組將會出現在下方清單中。

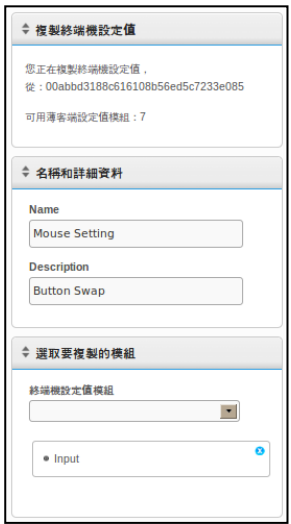

- 3 按一下 **Submit**(送出)按鈕。數秒後,您將會收到成功訊息。
- 4 開啟左側的 **Terminal Settings**(終端機設定值)索引標籤。您剛才 複製的設定現在應會列在庫存表中。

38 | 終端機管理

#### 套用設定值至終端機

- 1 從 **Terminals**(終端機)庫存表,按一下滑鼠左鍵以選取終端機, 然後按一下滑鼠右鍵以開啟 **Context Menu**(快速功能表)。選取 **Terminal Settings**(終端機設定值)**Apply to Terminal**(套用到終 端)。
- 2 從 **Select Terminal Settings**(選取終端機設定值)窗格的 **Terminal Settings**(終端機設定值)下拉式清單中,選取您要套用的設定值複 製。
- 3 或者,如果您想在套用設定之後重新啟動終端機,請選取 **Reboot after Applying**(套用後重開機)勾選方塊。如果新設定中包含網路 相關變更,您可以考慮啟用此勾選方塊。否則,可以不選取此勾選 方塊。
- 4 在模組清單中,選取您要套用的設定值模組。您可以在下拉式功能 表中選取所有想要的選項,所選的模組將會出現在下方清單中。您 必須至少選取一個模組,即使只有一個模組可選亦同。
- 5 按一下 Submit (送出) 按鈕,將這些設定值套用至終端機。套用完 成後,您將會收到成功訊息。

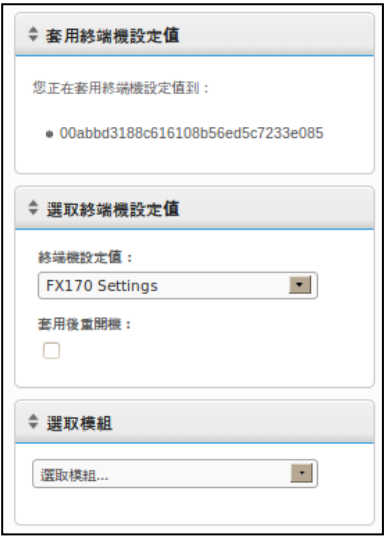

設定檔

Echo 的設定檔功能可讓您指派一或多個終端機的終端機連線與設定。當管 理員想要一次在許多終端機上進行更新時,設定檔就很好用。例如,有時 必須變更用於多部終端機的連線詳細資料。如果已套用至那些終端機的設 定檔中包含連線詳細資料,則只要在 Echo 中更新連線詳細資料,就能自 動調整終端機,讓它們使用新設定。後續兩節將說明建立和套用 Echo 設 定檔的必要步驟。

#### 如何建立設定檔

- 1 開啟 **Profiles**(設定檔)索引標籤,前往設定檔庫存表。
- 2 用滑鼠左鍵按一下庫存表上方的 **Add Profile**(新增設定檔)。右側 隨即開啟五個詳細資料窗格。
	- **Name**(名稱):輸入此設定檔的名稱。
	- **Description**(說明):指派給設定檔的說明。
	- **Mode**(模式):選取下列其中一種設定檔套用選項:
		- Default Profile(預設值設定檔):套用至 Echo 伺服器上 的「所有」終端機。
		- Terminal Details(終端機詳細資料):依特定詳細資料套 用至終端機,例如機型、名稱、IP 位址或作業系統。此模 式會置換「預設值」設定檔。開啟 **Terminal Details**(終 端機詳細資料)窗格。
		- Select Terminals(選取終端機):依名稱手動選取終端機。 此模式會同時置換「預設值」和「終端機詳細資料」設定 檔。開啟 **Terminals**(終端機)窗格。
	- **Terminal Details**(終端機詳細資料):在可用欄位中,指定要依哪 些詳細資料來縮小設定檔的套用範圍。
	- **Terminals**(終端機):在 **Mode**(模式)中選擇 **Select Terminals** (選取終端機),可讓 Echo 管理員手動選擇在此方塊中的終端 機。.
	- **Connections**(連線):從清單中選取一或多個項目,將複製的連 線指派給此設定檔。您也可以不選任何項目。

40 | 終端機管理

- **Terminal Settings**(終端機設定值):從清單中選取一或多個項目, 將複製的設定值指派給此設定檔。您也可以不選任何項目。
- **Certificates**(憑證):可從 Mozilla Firefox 設定值中匯出 Firefox 憑 證(以略過憑證下載警告),將其匯入至設定檔中即可略過此類警 告。在 Firefox 中,選取 **Options** (選項) → Options (選項) → Advanced (進階) **→Encryption** (加密) →View Certificates (檢視憑證清單) **Authorities**(憑證機構)。
- **Disk Image**(磁碟映像檔):如果 Echo 管理員在設定檔中新增一 份映像檔,則每當 Echo 重新開機而下拉式功能表尚未列出特定映 像檔時,Echo 將會重新映像終端機。
- 3 按一下 **Submit**(送出)按鈕,建立此設定檔。完成後,您將會收到 成功訊息。
- 4 現在您會看到新的設定檔項目列示在 Profiles (設定檔) 庫存表中。

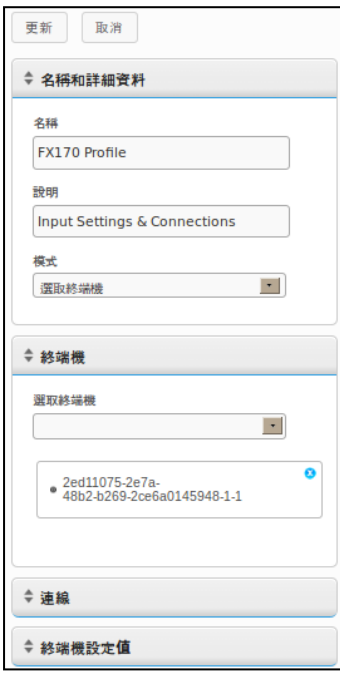

終端機管理 | 41

#### 套用設定檔

如上節所述建立好設定檔之後,在 **Mode**(模式)中所含的終端機下次重 新開機時,便會自動套用相關的連線和設定。但是,如果想讓變更立即生 效,您也可以執行下列步驟以手動套用設定檔。

- 1 從現存的 **Terminals**(終端機)表格中,用滑鼠左鍵按一下某部終 端機,然後按一下滑鼠右鍵以開啟 Context Menu (快速功能表), 然後選取 Profile□Apply to Terminal (設定檔 套用到終端)。
- 2 從 Profiles(設定檔)下拉式清單中,選取您要套用的設定檔。
- 3 按一下 **Submit**(送出)按鈕。完成時,您將會收到成功訊息。
- 4 在終端機桌面上隨即會自動建立連線捷徑。終端使用者只要在這些 圖示上按兩下,就能起始連線。

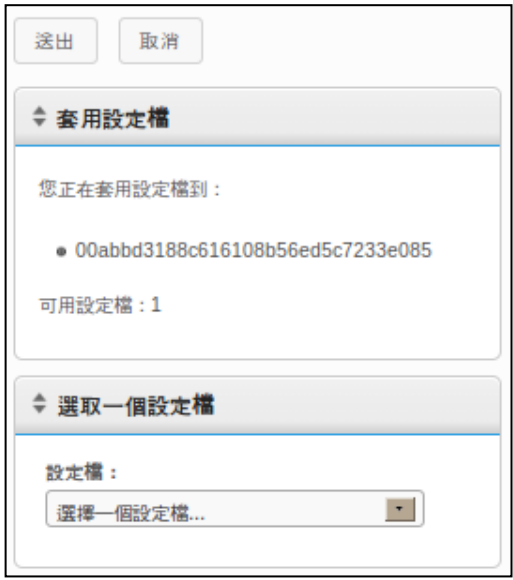

42 | 終端機管理

### 磁碟映像檔複製

Echo 可讓您使用 FTP、CIFS 或 NFS 涌訊協定,對終端機執行完整磁碟映 像檔複製。

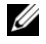

■ 註:若要從 WES2009 或 WES7 終端機建立磁碟映像檔複本, 必須先停用 FBWF。請參閱 WES2009 或 WES7 管理手冊以取得詳細操作資訊。

#### 如何複製完整磁碟映像檔

- 1 從 **Terminals**(終端機)庫存表,用滑鼠左鍵按一下終端機,然後 按一下滑鼠右鍵以開啟 **Context Menu**(快速功能表)。選取 **Disk**  Image□ Clone from Terminal (磁碟映像檔□從終端機複製)。
- 2 右側的詳細資料窗格將會顯示 **Clone Disk Image**(複製磁碟映像檔) 窗格,其中內含一份七欄清單:
	- **Name**(名稱):輸入此磁碟映像檔的名稱。
	- **Description**(說明):輸入此磁碟映像檔的簡短說明。
	- **Protocol**(通訊協定):從下拉式清單中,選取「FTP」、 「CIFS」或「FTP」任一項。
		- **FTP**:若要使用內部 FTP 伺服器來儲存和擷取 Echo Thin Manage 的磁碟映像檔,請選取此選項。
		- **CIFS**:若要使用區域網路 (LAN) 檔案共享 CIFS 伺服器來 儲存和擷取 Echo 磁碟映像檔,請選取此選項。
		- **NFS**:若要使用 Linux/Unix 伺服器上的可用 NFS 共享區 來儲存和擷取 Echo 磁碟映像檔,請選取此選項。
	- Image Location (映像檔位置):輸入您要用來儲存磁碟映像檔的 通訊協定和位置。

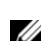

註:您可使用主機名稱或 IP 位址。例如:

ftp://myServerName/path/to/my/image/myImageName.img 和 nfs://192.168.1.123/path/to/my/image/myXpeClone.img。上 述範例使用副檔名**.img**,但您可以指定任何副檔名或完全不指定。此外,請 務必在 URL位置中使用通訊協定字首**(ftp://**或 **nfs://)**。

終端機管理 | 43

- **Verify Image**(驗證映像檔):若要在完成複製後執行 md5 checksum,請選取此勾選方塊。請注意,若選取此勾選方塊,需花 更長時間才能完成複製程序。
- **Username**(使用者名稱):若有必要,請輸入有權讀取和寫入上 述 **Image Location**(映像檔位置)欄位所指定之映像檔儲存庫的帳 戶使用者名稱。
- **Password**(密碼):若有必要,請輸入上述指定使用者名稱的密碼。
- 3 按一下 **Submit**(送出)按鈕,開始複製程序。此程序約需 20 至 40 分鐘,視終端機的快閃磁碟大小和網路流量而定。

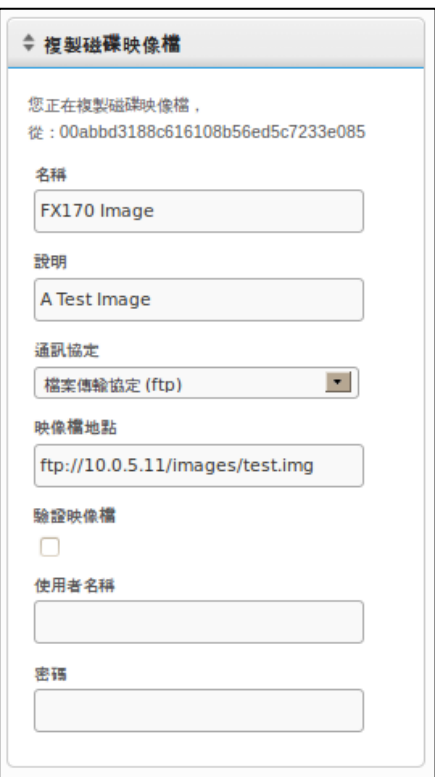

44 | 終端機管理

4 完成後,將可在 **Disk Images**(磁碟映像檔)索引標籤的庫存表中看 到新複製的磁碟映像檔。

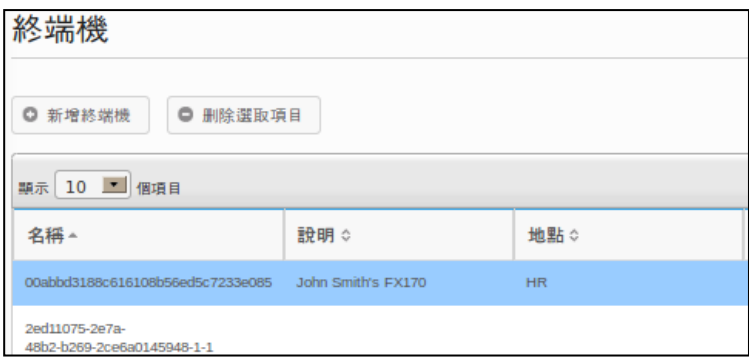

#### 將磁碟映像檔套用至終端機

■ 註:將磁碟映像檔套用至終端機時,請確認您使用的是該特定機型適用的正確映像 檔,否則可能會導致該終端機無法開機。如果終端機變得無法開機,請參閱 support.dell.com/support 上的重新映像指南。

- 1 從 **Terminals**(終端機)庫存表,按一下滑鼠左鍵以選取終端機, 然後按一下滑鼠右鍵以開啟 **Context Menu**(快速功能表)。選取 **Disk Image**(磁碟映像檔)**Apply to Terminal**(套用到終端)。 若要同時重新映像多個終端機,請按住<Ctrl>鍵後再選取其他終端機, 或使用<Shift>鍵選取某範圍的終端機。
- 2 從 **Select Disk Images**(選取磁碟映像檔)窗格的 **Disk Image Name** (磁碟映像檔位置)下拉式清單中,選取您要套用的映像檔。

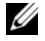

■ 註:建議使用搜尋功能來執行磁碟映像檔套用作業。例如,搜尋「FX170 DeTOS」, 便只會顯示執行 DeTOS 的 FX170 終端機。利用搜尋功能,管理員可避免不小心將磁 碟映像檔套用至錯誤類型或執行其他 OS的終端機。

終端機管理 | 45

3 按一下 **Submit**(送出)按鈕,開始重新映像程序。

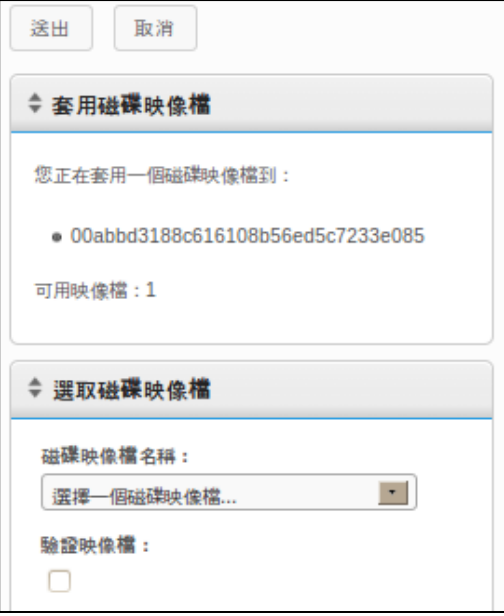

終端機將會重新開機,然後開始以所選的映像檔重新映像其快閃媒體。重新映像 程序約需 20 至 40 分鐘, 視映像檔大小和網路流量而定。在此期間, 不會有任何 代理程式傳送心跳通訊至 Echo 伺服器, 因此 Last Contact (上次聯絡)欄位中的 時間戳記將保持不變。一旦完成重新映像且終端機進行最後一次重開機,代理程 式便會傳送心跳通訊至伺服器,此時 Last Contact (上次聯絡)欄位也將更新。 當 Last Contact (上次聯絡)欄位更新為目前時間, 即代表重新映像程序已順利 完成。

46 | 終端機管理

# 支援的磁碟映像檔

您可將新的OS映像檔新增至Devon IT Echo Management Console Dell Edition庫存中。

請造訪 support.dell.com, 尋找及下載要用來重新映像 OptiPlex FX130 和 FX170 薄客端的最新 DeTOS 作業系統映像檔。

**丝 註:**僅 OptiPlex FX170 可選擇下載和重新映像 Windows Embedded Standard (WES) 作業系統映像檔,該檔案亦位於 **support.dell.com**。

**だ。註:**請務必 support.dell.com 下載正確的映像檔。更新磁碟映像檔時,您需要使用 僅包含作業系統部分的分割磁碟映像檔,而非使用同時包含作業系統區塊與「更 新」區塊的完整磁碟映像檔。檔名中標寫 **part1** 的檔案即為這類分割磁碟映像檔。

#### 如何新增磁碟映像檔

- 1 從 **support.dell.com** 下載磁碟映像檔之後,請將該映像檔複製到 FTP 伺服器或 NFS 共享目錄中。
- 2 從 **Disk Images**(磁碟映像檔)索引標籤中,用滑鼠左鍵按一下庫存 表上方的 **Add Disk Image**(新增磁碟映像檔)按鈕。
- 3 右側的詳細資料窗格將會顯示用來新增磁碟映像檔的各個欄位。
	- **Name**(名稱):輸入此磁碟映像檔的名稱。
	- **Description**(說明):輸入此磁碟映像檔的簡短說明。
	- **Protocol**(通訊協定):從下拉式清單中,選擇您的伺服器:
		- **FTP**:若要使用內部 FTP 伺服器來儲存和擷取 Echo 磁碟 映像檔,請選取此選項。
		- **CIFS**:若要使用區域網路 (LAN) 檔案共享 CIFS 伺服器來 儲存和擷取 Echo 磁碟映像檔,請選取此選項。
		- **NFS**:若要使用 Linux/Unix 伺服器上的可用 NFS 共享區, 請選取此選項。

終端機管理 | 47

- $\bullet$
- $\bullet$

 $\bullet$ 

- Image Location (映像檔位置):請輸入磁碟映像檔的所在位置。
- **么 註:**您可使用主機名稱或 IP 位址。例如: **ftp://myServerName/path/to/my/image/<**D**ell** 磁碟映像檔名稱**>**和 **nfs://192.168.1.123/path/to/my/image/<**D**ell** 磁碟映像檔名稱**>**。
	- **Username**(使用者名稱):若有必要,請輸入有權讀取和寫入上 述 **Image Location**(映像檔位置)欄位所指定之映像檔儲存庫的帳 戶使用者名稱。
	- **Password**(密碼):若有必要,請輸入上述指定使用者名稱的密碼。
	- **Configuration File**(組態檔):若已開啟 **Toggle Import**(切換匯 入),請按一下 **Browse**(瀏覽)以選取本機上的組態檔。若未開 啟 **Toggle Import**(切換匯入),請填寫下列欄位:
		- Model(機型):請輸入與此映像檔\*相關的機型名稱。
		- Operating System(作業系統):從下拉式功能表中選取所 需的 OS。
- 4 按一下 Submit (送出) 按鈕, 新增此磁碟映像檔。
- 5 您將會收到成功訊息。在 **Disk Images**(磁碟映像檔)索引標 籤中,現在庫存表將會包含剛才新增的磁碟映像檔。請參閱 「將磁碟映像檔套用至終端機」章節,以取得將磁碟映像檔套 用至終端機的相關指示。.

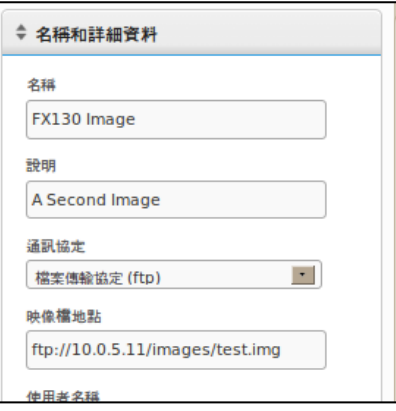

48 | 終端機管理

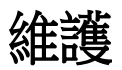

# 備份伺服器

您可以從主功能表的 **Maintenance**(維護)索引標籤備份伺服器。此方法 稱為「即時備份」,因為備份是在系統還在執行時所建立的。不需停止或 暫停 Echo 伺服器也能進行備份。若要進行即時備份,請執行下列程序:

- 1 在 **Maintenance**(維護)索引標籤中,開啟 **Save/Restore Server Config**(儲存/還原伺服器組態)子區段。
- 2 按一下 **Save Server Configuration**(儲存伺服器組態)。
- 3 選取此選項之後,Web 介面的右側面板隨即顯示 **Save Hotcopy**(儲 存即時備份)窗格(如下圖所示),其中列示幾個勾選方塊選項, 以及 **OK**(確定)和 **Cancel**(取消)按鈕。選取您要儲存到組態檔 中的所有 **Items**(項目)、**Logs**(記錄檔)和 **Appliances**(應用裝 置)旁的勾選方塊,然後按一下 **Save**(儲存),開始備份程序。

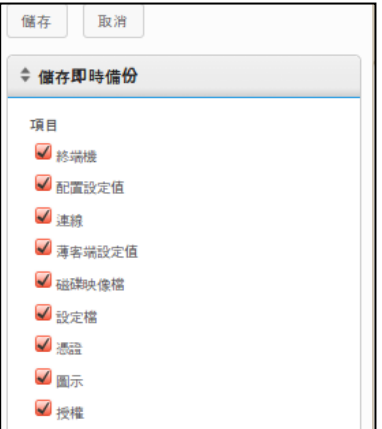

4

4 即時備份的結果將建立一份二進位 (**.BIN**) 備份檔,您可下載至本機。 按一下 **Save File**(儲存檔案),並記下此檔案的儲存位置,以便未 來需要時可用它來執行還原。

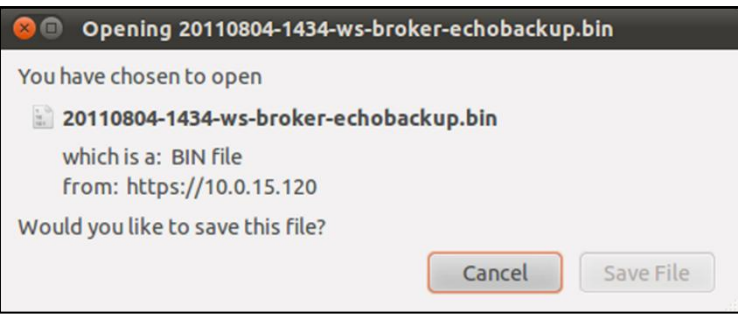

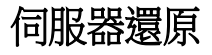

還原會刪除 Echo 伺服器上的所有現存組態和資料,然後以先前建立的即 時備份檔所含資訊進行覆寫。若要進行還原,請執行下列步驟:

- 1 在 **Maintenance**(維護)索引標籤中,開啟 **Save/Restore Server Config**(儲存/還原伺服器組態)子區段。
- 2 按一下 **Restore Server Configuration**(還原伺服器組態)。
- 3 選取此選項之後,Web 介面的右側隨即顯示 **Restore Hotcopy**(還原 即時備份)窗格。在 **Choose File**(選擇檔案)按鈕下,請注意 **Items to Restore**(要還原的項目)、**Logs to Restore**(要還原的日 誌)和 **Appliance Settings to Restore**(要還原的應用裝置設定值) 類別與其個別選項。
- 4 按一下 **Choose File**(選擇檔案)按鈕,搜尋本機上的即時備份檔。 按兩下即時備份**.BIN** 檔案,即可將其檔案路徑填入文字方塊中。
- 5 此時,管理員可以在還原組態檔時,選擇要還原哪些設定 (依類別)、 刪除哪些設定,以及忽略哪些設定。任何未選擇要加以還原的設定 值將保留在目前系統設定中。

50 | 維護

6 輸入備份檔的路徑之後,請按一下 **Restore**(還原)按鈕,開始還原。 一旦完成還原程序,您將在資訊窗格中收到 **Complete**(完成)訊息。

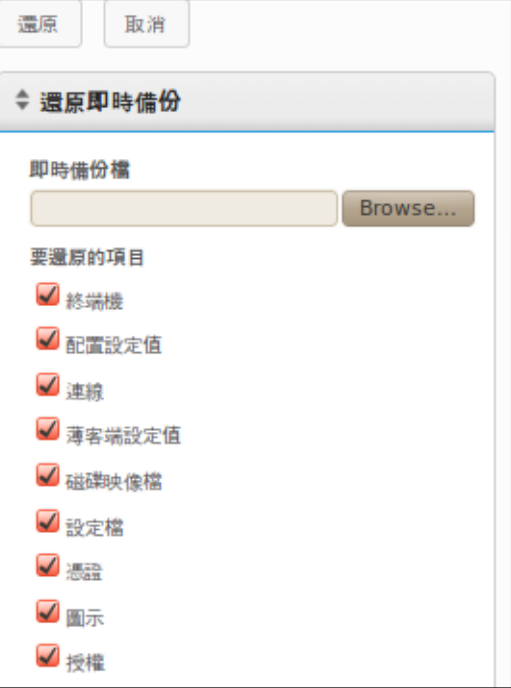

# 應用裝置升級

以下為將 Echo 應用裝置升級至更新版本的建議程序。

- 1 **Backup**(備份):進行升級前,請先使用「即時備份」程序來備份 伺服器的目前組態和資料。請參閱「備份伺服器」章節,以取得此 步驟的詳細資訊。
- **2 Upgrade**(升級):
	- a. 將 Echo 應用裝置伺服器關機(從 Main Menu (主功能表), 選取選項 9 **Halt Machine**(停止機器))。
	- b. 造訪 **support.dell.com**,尋找及下載最新的 Devon IT Echo Management Console Dell Edition 應用裝置。
	- c. 將內容解壓縮,然後將 VMware 伺服器指向**.ova** 檔案。
	- d. 重新啟動虛擬應用裝置。
- 3 **Restore**(還原):升級完成且新裝置恢復上線之後,即可還原 Echo 伺服器。請參閱「伺服器還原」章節,以取得還原程序的詳細資訊。

# 取得協助

### 聯絡 **Dell**

美國的客戶請撥打 800-WWW-DELL (800-999-3355)。

Dell 提供多個網上和電話支援與服務選擇。並非全部地區均提供所有服務, 提供範圍根據國家和產品而異。若有銷售、技術支援或客戶服務方面的疑 問需要聯絡 Dell, 請:

1 造訪 **support.dell.com**。

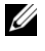

註:若無法上網,您可在購物發票、包裝封條或 Dell 產品型錄上找到聯絡資 訊。

- 2 按一下頁面底端的國家/地區。如需完整國家/地區清單,請按一下 **All**(全部)。
- 3 從 **Support**(支援)功能表中,按一下 **All Support**(所有支援)。
- 4 根據您的需求,選取適當的服務或支援連結。
- 5 請選擇對您而言方便的方法來聯絡 Dell。